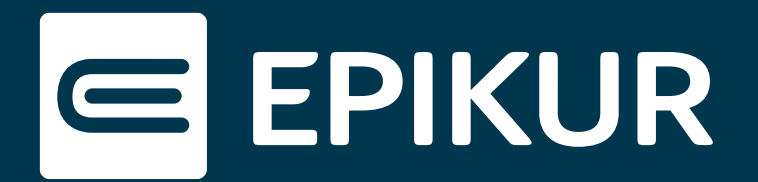

# Wie kann ich die Protokolle in der Therapeuten-App nutzen?

#### **Nutzung der Protokolle in Ihrem Praxis-Alltag**

Die neue Funktion der Sitzungsprotokolle der Therapeuten-App erleichtert Ihnen die tägliche Arbeit in Ihrer Praxis. So können Sie sich damit auf eine anstehende Sitzung vorbereiten, indem Sie beispielsweise auf Ihrem Tablet verfasste Protokolle einsehen. Während der Sitzung haben Sie die Möglichkeit, Ihre Notizen in die App zu schreiben – und später zu vervollständigen. Die Eingabe erfolgt dabei wahlweise über die Tastatur oder handschriftlich per Stylus, falls dies von Ihrem Gerät unterstützt wird. Die Protokolle werden mit der Patientenakte von EPIKUR synchronisiert.

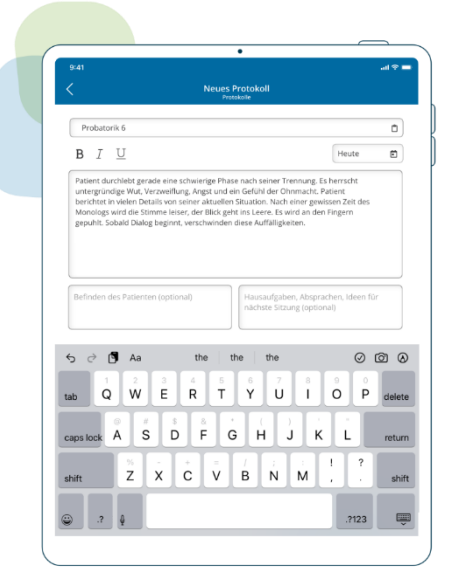

### **Updaten und synchronisieren**

Um die Protokolle in der Therapeuten-App nutzen zu können, benötigen Sie die **EPIKUR Version 23.2.0.10**. Nach dem Update werden Sie in EPIKUR über einen Dialog gebeten, die **Protokoll-Synchronisation** zwischen EPIKUR und der App zu aktiveren. Nur so können in der App bestehende Protokolle angezeigt und neue angelegt werden.

#### **Protokolle einsehen**

Das Aufrufen der Sitzungsprotokolle erfolgt über die Auswahl der gewünschten Patientenakte **in der Patientenliste** der Therapeuten-App. Mit dem Klick auf das **Patientenakte-Icon** gelangen Sie in die entsprechende Protokoll-Übersicht.

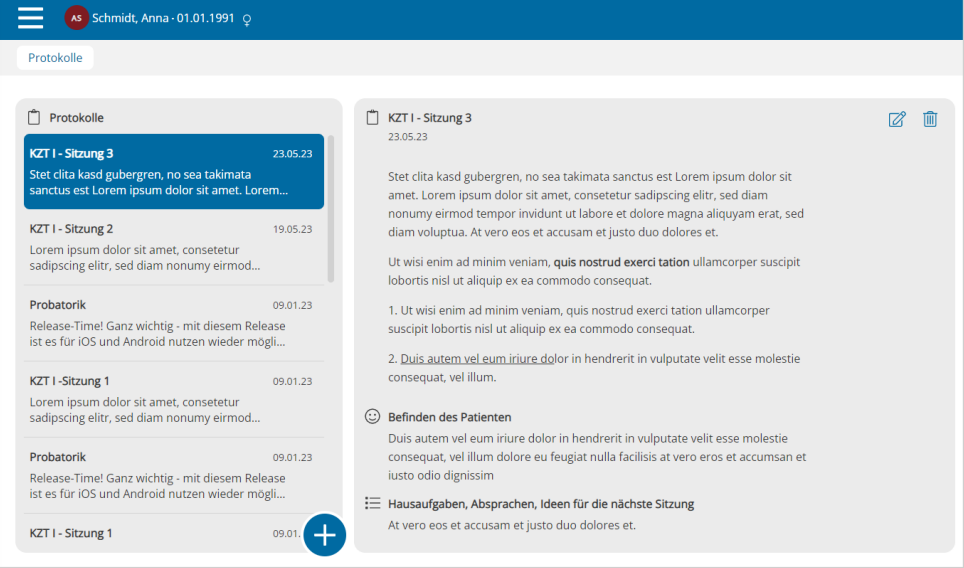

*Einsicht in die Sitzungsprotokolle*

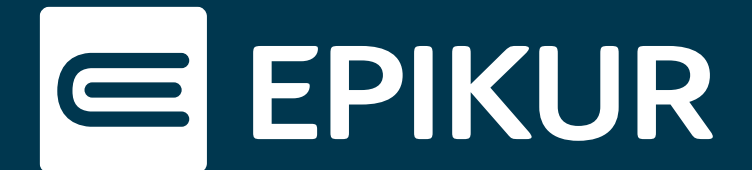

Der linke Container stellt die Protokoll-Historie dar. Mit der Auswahl eines Protokolls kann dieses im Vollmodus im rechten Container eingesehen und bei Bedarf bearbeitet werden.

## **Protokolle anlegen, bearbeiten und löschen**

Über den blauen **Plus-Button** gelangen Sie in den **Bearbeitungsmodus**. So legen Sie ein neues Protokoll an und können dieses anschließend über den entsprechenden Button speichern.

Die abgespeicherten Protokolle aus der Protokoll-Historie können bearbeitet werden, indem Sie in der oberen rechten Ecke des rechten Containers das **Stift-Icon** anklicken. Über das **Mülleimer-Icon** kann das gesamte Protokoll gelöscht werden.

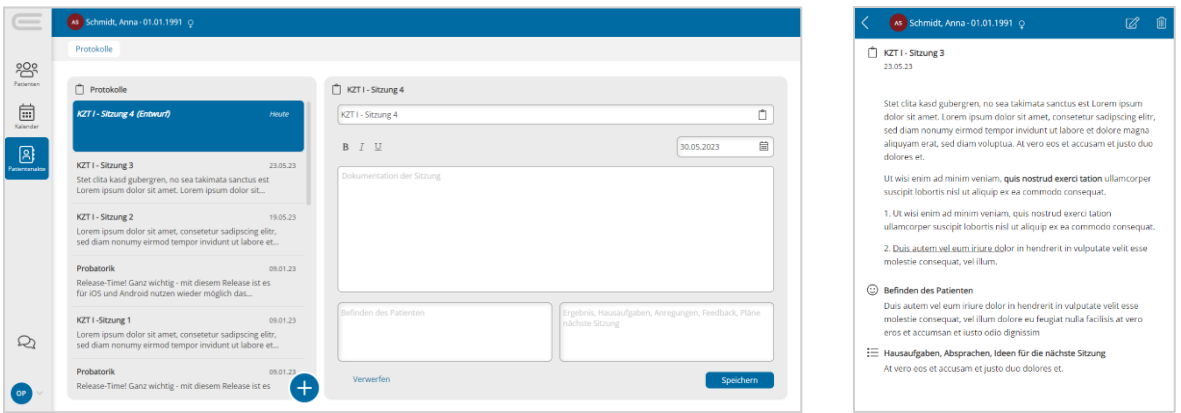

*Protokolle erstellen und bearbeiten*

Die angefangenen Protokolle können nach dem Speichern auf mobilen Geräten und in EPIKUR bearbeitet oder gelöscht werden. Bitte beachten Sie, dass Protokolle, die in der Therapeuten-App gelöscht bzw. verworfen werden, ebenfalls endgültig in EPIKUR entfernt werden.

## **Protokoll-Synchronisation aktiveren und deaktivieren**

Die Synchronisation der Protokolle zwischen Therapeuten-App und EPIKUR kann bei Bedarf im Administrator-Bereich von EPIKUR deaktiviert und wieder aktiviert werden. Mehr Informationen dazu finden Sie im EPIKUR e-therapie ONLINE Handbuch im Kapitel 6.4.